### Accessing Serial Flash Memory Using SPI Interface

Libero SoC v11.5 and Keil uVision Flow Tutorial for SmartFusion2 TU0548 Tutorial

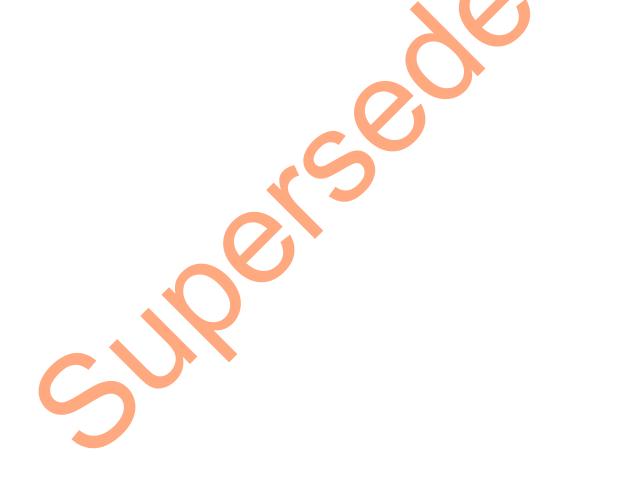

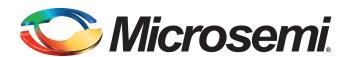

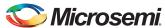

### **Table of Contents**

| Accessing Serial Flash Memory using SPI Interface - Libero SoC v11.5 and Keil uVision Flow  SmartFusion2 |     |
|----------------------------------------------------------------------------------------------------|-----|
| Introduction                                                                                             |     |
|                                                                                                    |     |
| Design Requirements Project Files                                                                        |     |
| Target Board                                                                                             |     |
| Design Overview                                                                                          | 5   |
| Step 1: Creating a Libero SoC Project                                                                    | 6   |
| Launching Libero SoC                                                                                     |     |
| Connecting Components in SPI_Flash_0 SmartDesign                                                         |     |
| Step 2: Generating the Program File                                                                      |     |
| Step 3: Programming the SmartFusion2 Security Evaluation Board Using FlashPro                            |     |
| Step 4: Configuring and Generating Firmware                                                              |     |
| Step 5: Building the Software Application Using Keil uVision 5 IDE                                       |     |
| Step 6: Configuring Serial Terminal Emulation Program                                                    |     |
| Step 7: Connecting the ULINK-ME to the Board and PC                                                      | 32  |
| Step 8: Debugging the Application Project using Keil uVision 5                                           | 0.4 |
| Conclusion                                                                                               |     |
| Conclusion                                                                                               | 42  |
| Appendix A - Board Setup for Debugging from Keil uVision                                                 | 44  |
| Appointment a Bodita Gottap for Bobbagging from Honard Gotta                                             |     |
| Appendix B - Board Setup for Programming the Tutorial                                                    | 45  |
|                                                                                                    |     |
| Appendix C- SmartFusion2 Security Evaluation Kit Board Jumper Locations                                  | 46  |
|                                                                                                    |     |
| List of Changes                                                                                          | 47  |
|                                                                                                    | 40  |
| Product Support                                                                                          |     |
| Customer Service                                                                                         |     |
| Customer Technical Support Center                                                                        |     |
| Technical Support                                                                                        |     |
| Website                                                                                                  |     |
| Contacting the Customer Technical Support Center                                                         |     |
| Email My Cases                                                                                           |     |
| Outside the U.S.                                                                                         |     |
| ITAR Technical Support                                                                                   | 50  |

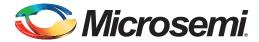

# Accessing Serial Flash Memory using SPI Interface - Libero SoC v11.5 and Keil uVision Flow Tutorial for SmartFusion2

#### Introduction

The Libero<sup>®</sup> System-on-Chip (SoC) software generates firmware projects using Keil, SoftConsole, and IAR tools. This tutorial describes the process to build a Keil uVision application that can be implemented and validated using the SmartFusion<sup>®</sup>2 system-on-chip (SoC) field programmable gate array (FPGA) Security Evaluation Kit.

The same firmware project can be built using IAR and Keil tools. Refer to the respective tutorials:

- Accessing Serial Flash Memory using SPI Interface Libero SoC and SoftConsole Flow Tutorial for SmartFusion2 SoC FPGA
- Accessing Serial Flash Memory using SPI Interface Libero SoC and IAR Embedded Workbench Flow Tutorial for SmartFusion2 SoC FPGA

This tutorial describes the following:

- Creating a Libero SoC project using System Builder
- Generating the programming file to program the SmartFusion2 device
- Opening the project in Keil uVision from Libero SoC
- · Compiling application code
- Debugging and run code using Keil uVision

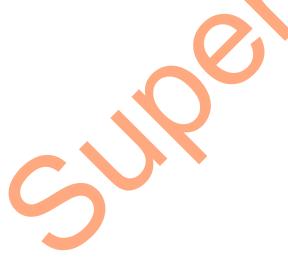

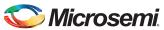

### **Design Requirements**

Table 1 • Design Requirements

| Design Requirements                                          | Description                         |
|--------------------------------------------------------------|-------------------------------------|
| Hardware Requirements                                        | •                                   |
| SmartFusion2 Security Evaluation Kit                         | Rev D or later                      |
| FlashPro4 programmer                                         |                                     |
| USB A to Mini-B cable                                        |                                     |
| 12 V Adapter                                                 |                                     |
| Keil debugger                                                | -                                   |
| Host PC or Laptop                                            | Any 64-bit Windows Operating System |
| Software Requirements                                        |                                     |
| Libero SoC                                                   | v11.5                               |
| Keil uVision                                                 | v5                                  |
| FlashPro programming software                                | v11.5                               |
| Host PC Drivers                                              | USB to UART drivers                 |
| Any one of the following serial terminal emulation programs: | -                                   |
| HyperTerminal                                                |                                     |
| TeraTerm                                                     |                                     |
| • PuTTY                                                      |                                     |

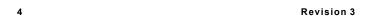

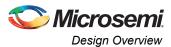

#### **Project Files**

The design files for this tutorial can be downloaded from the Microsemi<sup>®</sup> website: http://soc.microsemi.com/download/rsc/?f=m2s\_tu0548\_liberov11p5\_df

The design files include:

- Libero project
- · Programming files
- Source Files
- · SPI Flash Drivers
- · Readme file

Refer to the Readme.txt file provided in the design files for the complete directory structure.

#### **Target Board**

SmartFusion2 Security Evaluation Kit Board, Rev D (or later).

#### **Design Overview**

This design example demonstrates the execution of basic read and write operations on the SPI flash present on the SmartFusion2 Security Evaluation Kit board. This kit has a built-in winbond SPI flash memory W25Q64FVSSIG, which is connected to the SmartFusion2 microcontroller subsystem (MSS) through dedicated MSS SPI\_0 interface.

Read and write data information is displayed using HyperTerminal which communicates to the SmartFusion2 MSS using the MMUART\_1 interface.

For more information on SPI, refer to the SmartFusion2 Microcontroller Subsystem User Guide.

Figure 1 shows interfacing the external SPI flash to MSS SPI\_0.

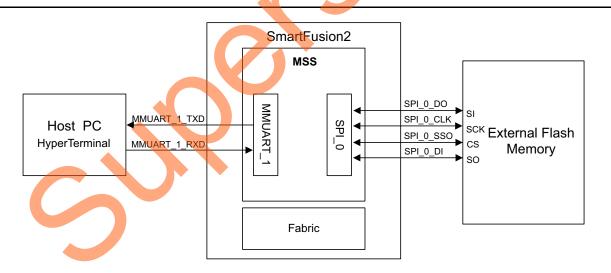

Figure 1 • SPI Flash Interfacing Block Diagram

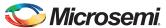

#### **Step 1: Creating a Libero SoC Project**

The following steps describe how to create a Libero SoC project:

#### **Launching Libero SoC**

The following steps describe how to launch Libero SoC:

- Click Start > Programs > Microsemi Libero SoC v11.5 > Libero SoC v11.5, or click the shortcut on desktop to open the Libero SoC v11.5 Project Manager.
- 2. Create a new project using one of the following options:
  - Select **New** on the **Start Page** tab as shown in Figure 2.
  - Click Project > New Project from the Libero SoC menu.

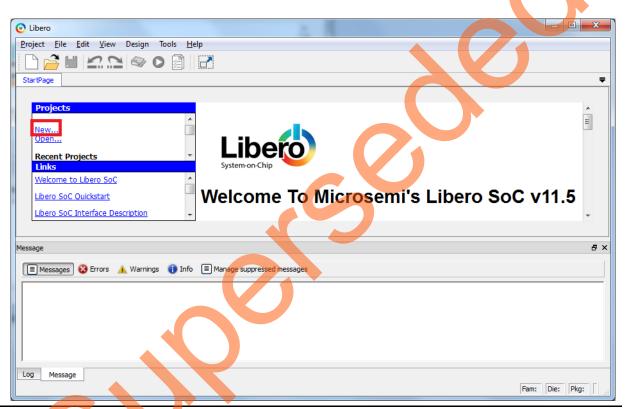

Figure 2 • Libero SoC Project Manager

- 3. Enter the following information in the **Project Details** page, as shown in Figure 3.
  - Project Name: SPI\_Flash
  - Project Location: Select an appropriate location (for example, D:/Microsemi\_prj)
  - Preferred HDL Type: Verilog

Enable Block Creation: Unchecked

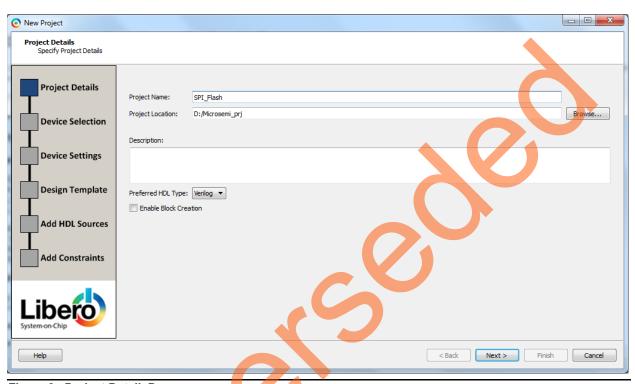

Figure 3 • Project DetailsPage

- 4. Click **Next.** This opens **Device Selection** page as shown in Figure 4. Select the following values from the drop down list:
  - Family: SmartFusion2
  - Die: M2S090TS
  - Package: 484 FBGA
  - Speed: -1
  - Core Voltage: 1.2

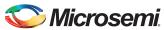

- Range: COM

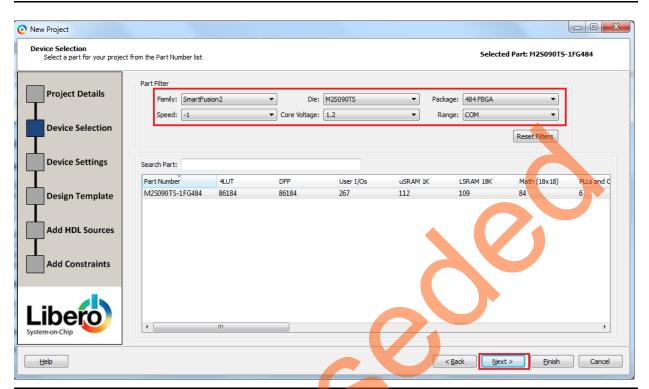

Figure 4 • Device Selection Page

5. Click **Next.** This opens **Device Settings** page. Do not change the default settings.

6. Click **Next**. This opens **Design Template** page as shown in Figure 5, Under Design Templates and Creators, select **Create a System Builder based design**.

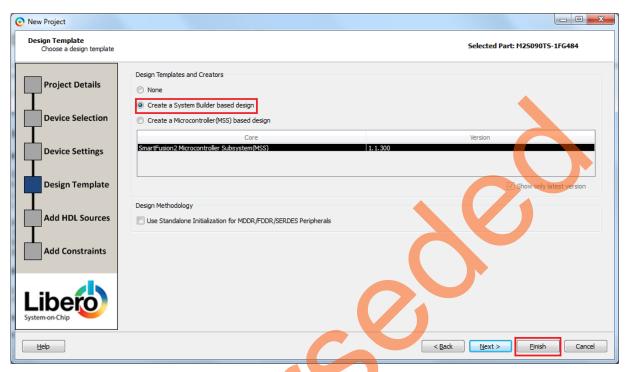

Figure 5 • Design Template Window

- 7. Click Finish. This opens System Builder window.
- Note: System Builder is a graphical design wizard. It creates a design based on high-level design specifications by taking the user through a set of high-level questions that will define the intended system.
  - 8. Enter the name of the system as SPI\_Flash and click OK., as shown in Figure 6.

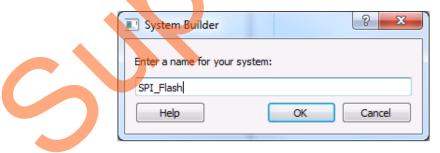

Figure 6 • System Builder Window

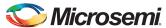

9. Figure 7 shows the **System Builder – Device Features** page.

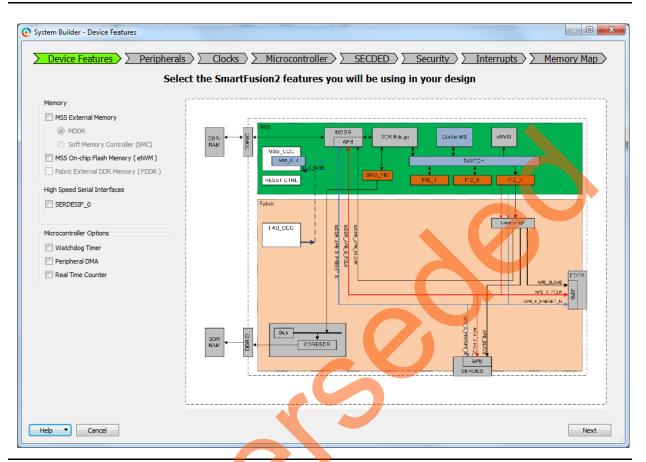

Figure 7 • System Builder - Device Features Page

10. Click Next. This opens System Builder - Peripherals page as shown in Figure 8.

Step 1: Creating a Libero SoC Project

11. Under the MSS Peripherals section, clear all the check boxes except MM\_UART\_1 and MSS\_SPI\_0, as shown in Figure 8.

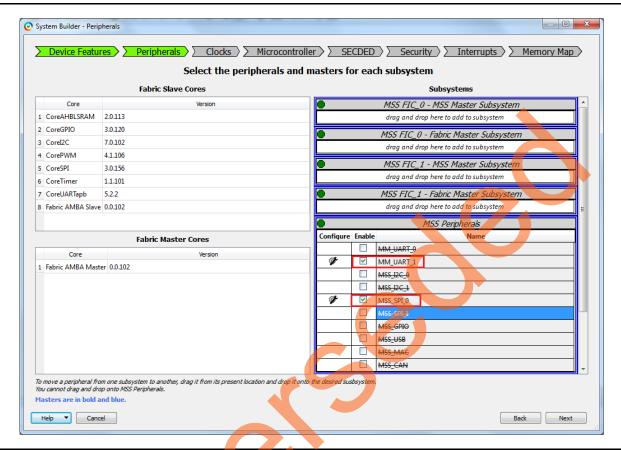

Figure 8 • System Builder - Peripherals Page

- 12. Click Next. This opens System Builder Clocks page as shown in Figure 9.
- 13. In the System Builder Clocks page (see Figure 9):
  - Select System Clock frequency as 50 MHz and clock source as On-chip 25/50 MHz RC Oscillator
  - Select M3 CLK as 100 MHz
  - Select APB\_0\_CLK and APB\_1\_CLK frequency as M3\_CLK/1

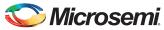

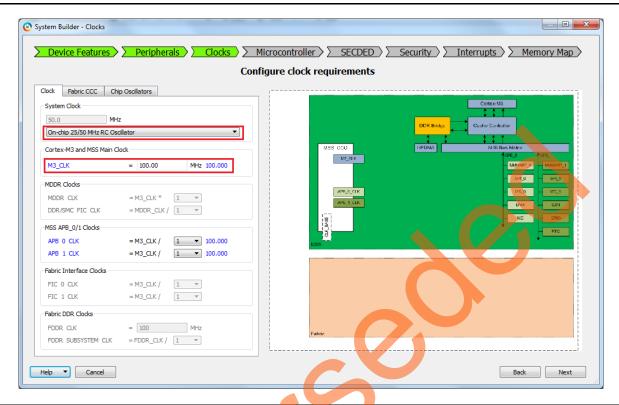

Figure 9 • System Builder - Clocks Page

- 14. Click **Next**. This opens **System Builder Microcontroller** page. Do not change the default selections.
- 15. Click **Next**. This opens **System Builder SECDED** page. Do not change the default selections.
- 16. Click Next. This opens System Builder Security page. Do not change the default selections.
- 17. Click **Next**. This opens **System Builder Interrupts** page. Do not change the default selections.
- 18. Click **Next.** This opens **System Builder Memory Map** page. Do not change the default selections.
- 19. Click Finish
- 20. Select File > Save to save SPI\_Flash. Select the SPI\_Flash tab on the Smart Design canvas, as shown in Figure 10.

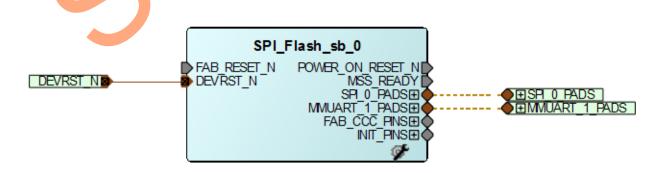

Figure 10 • SPI\_Flash SmartDesign

#### Connecting Components in SPI\_Flash\_0 SmartDesign

The following steps describe how to connect the components in the **SPI\_Flash** SmartDesign:

- 1. Right-click POWER\_ON\_RESET\_N and select Mark Unused.
- 2. Right-click MSS\_READY and select Mark Unused.
- 3. Expand INIT\_PINS, right-click INIT\_DONE and select Mark Unused.
- 4. Expand FAB CCC PINS, right-click FAB CCC GL0 and select Mark Unused.
- 5. Right-click FAB\_CCC\_LOCK and select Mark Unused.
- 6. Right-click FAB\_RESET\_N and select Tie High.
- 7. Click File > Save.

The SPI Flash design is displayed as shown in Figure 11.

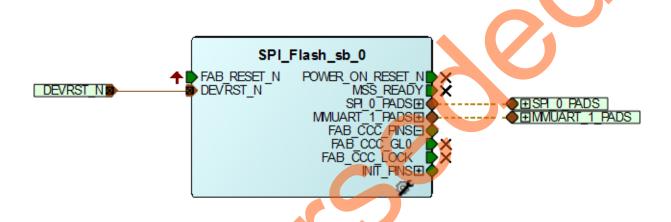

Figure 11 • SPI\_Flash SmartDesign

8. Generate the SPI\_Flash Smart Design by clicking **SmartDesign > Generate Component** or by clicking **Generate Component** on the SmartDesign toolbar as shown in Figure 12

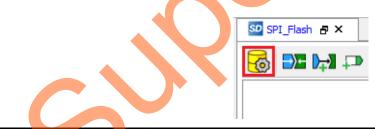

Figure 12 • Generate Component

After successful generation of all the components, the following message is displayed on the log window, as shown in Figure 13.

Info: 'SPI Flash' was successfully generated.

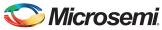

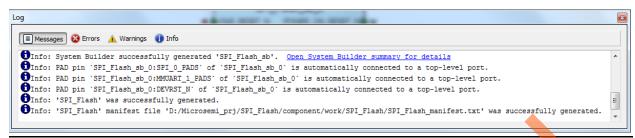

Figure 13 • Log Window

#### **Step 2: Generating the Program File**

The following step describe how to generate the program file:

Click Generate Bitstream as shown in Figure 14 to generate the programming file.

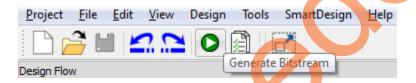

Figure 14 • Generate Bitstream

# Step 3: Programming the SmartFusion2 Security Evaluation Board Using FlashPro

The following steps describe how to program the SmartFusion2 Security Evaluation Board using FlashPro:

- Connect the FlashPro4 programmer to the J5 connector of the SmartFusion2 Security Evaluation Kit.
- Connect the jumpers on the SmartFusion2 Security Evaluation Kit board as listed in Table 2. For more information on jumper locations, refer to the "Appendix C- SmartFusion2 Security Evaluation Kit Board Jumper Locations" on page 46.

**CAUTION:** Ensure that the power supply switch, **SW7** is switched OFF while connecting the jumpers on the SmartFusion 2 Security Evaluation Kit.

Table 2 • SmartFusion2 Security Evaluation Kit Jumper Settings

| Jumper Number         | Pin (from) | Pin (to) | Comments                                                                                                    |
|-----------------------|------------|----------|----------------------------------------------------------------------------------------------------|
| J22, J23, J24, J8, J3 | 1          | 2        | These are the default jumper settings of the SmartFusion2 Security Evaluation Kit board. Ensure that these jumpers are set accordingly. |

- 3. Connect the power supply to the J6 connector.
  - Switch **ON** the power supply switch, SW7. Refer to "Appendix B Board Setup for Programming the Tutorial" on page 45 for information on the board setup for running the tutorial.
- 4. To program the SmartFusion2 device, double-click **Run PROGRAM Action** in the **Design Flow** tab as shown in Figure 15.

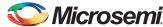

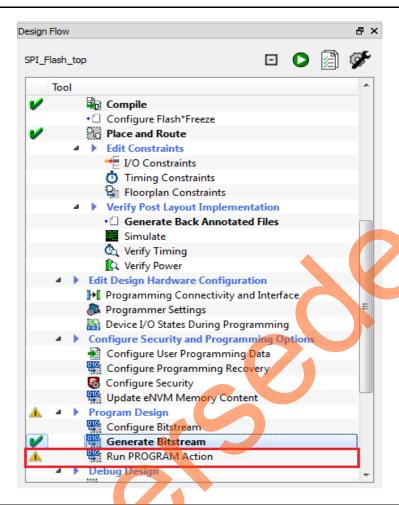

Figure 15 • Run Program Action

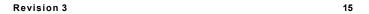

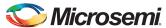

#### **Step 4: Configuring and Generating Firmware**

The Design Firmware window displays compatible firmware drivers based on peripherals configured in the design. Following drivers are used in this tutorial:

- CMSIS
- MMUART
- SPI

To generate the required drivers:

- Double-click on Configure Firmware Cores in Handoff design for Firmware Development in Design Flow window.
- 2. Clear all the drivers check boxes, except CMSIS, MMUART, and SPI as shown in Figure 16.

Note: Select the latest version of the drivers.

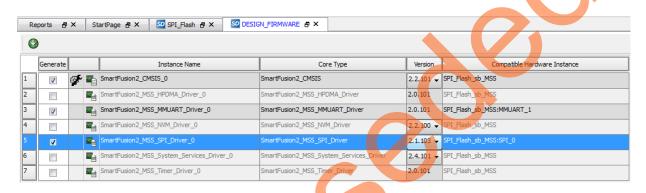

Figure 16 • Configuring Firmware

3. Double-click on Export Firmware in Handoff design for Firmware Development in Design Flow window.

**Export Firmware** dialog box is displayed as shown in Figure 17.

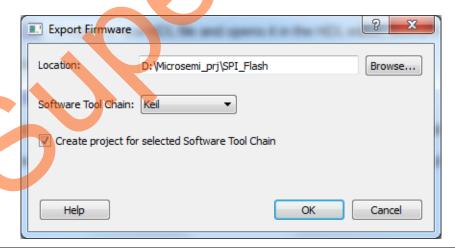

Figure 17 • Export Firmware Dialog Box

- 4. In the **Export Firmware** dialog box:
  - Select Create project for selected Software Tool Chain.
  - Select Keil from the drop down list.
- 5. Click **OK**. The successful firmware generation window is displayed.

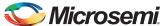

The SmartFusion2 Security Evaluation Kit is ready for running and debugging the Keil application through ULINK-ME Debugger.

# Step 5: Building the Software Application Using Keil uVision 5 IDE

The following steps describe how to build a software application using Keil uVision 5 IDE:

1. Launch the Keil IDE.Open the Keil project by double-clicking SPI\_Flash\_sb\_MSS\_CM3 Keil project as shown in Figure 18.

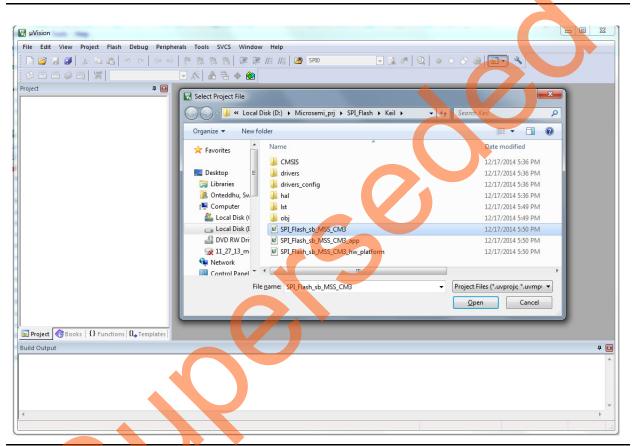

Figure 18 • Keil Homepage

2. The Keil workspace is displayed, as shown in Figure 19.

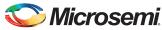

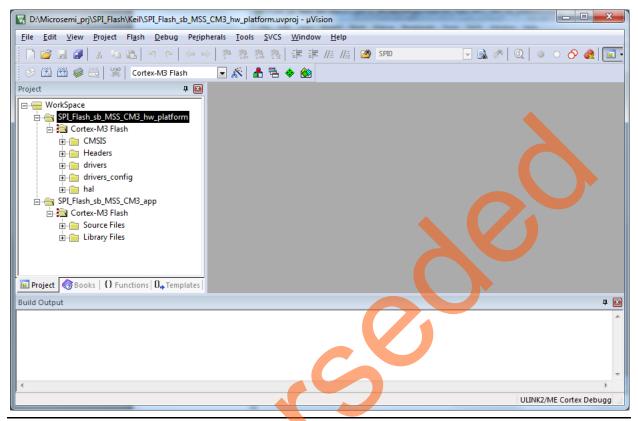

Figure 19 • uVision Workspace

- 3. Browse to the main.c file location in the design files folder: <download\_folder>/SF2\_SPI\_Flash\_Keil\_Tutorial\_DF\SourceFiles.
- 4. Copy the main.c file and replace the existing main.c file under SPI\_Flash\_sb\_MSS\_CM3\_app project in the uVision workspace.

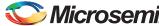

The uVision window displays the main.c file, as shown in Figure 20.

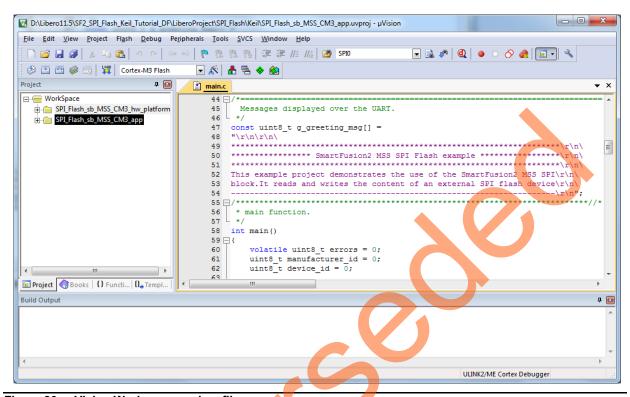

Figure 20 • uVision Workspace main.c file

- winbondflash drivers are not included in the Libero generated uVision workspace. To include the drivers in the uVision workspace, browse to the location of the winbondflash drivers in the design files folder:
  - <download\_folder>\SF2\_SPI\_Flash\_Keil\_Tutorial\_DF\SPI\_Flash\_Drivers.
- 6. Copy the **winbond flash** folder to the drivers folder of SPI\_Flash\_sb\_MSS\_CM3\_hw\_platform project in the uVision workspace.

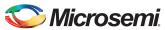

7. Right-click and add the driver file (winbondflash.c) to SPI\_Flash\_sb\_MSS\_CM3\_hw\_platform project in the Keil uVision workspace as shown in Figure 21.

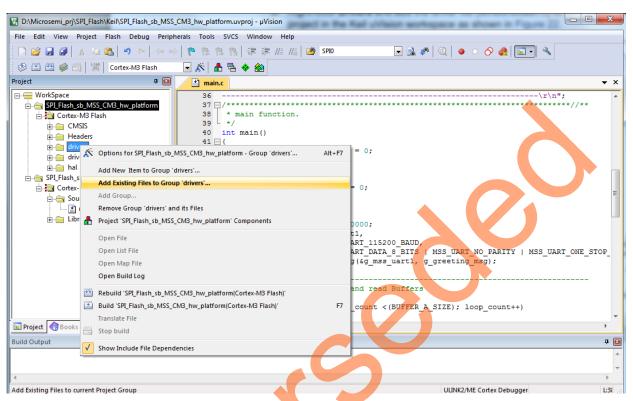

Figure 21 • uVision Workspace Window - Add winbondflash SPI Driver Files

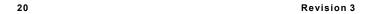

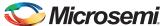

8. Change SPI\_Flash\_sb\_MSS\_CM3\_hw\_platform debug mode to Cortex-M3\_SRAM by selecting Cortex-M3\_SRAM from the drop-down list, as shown in Figure 22.

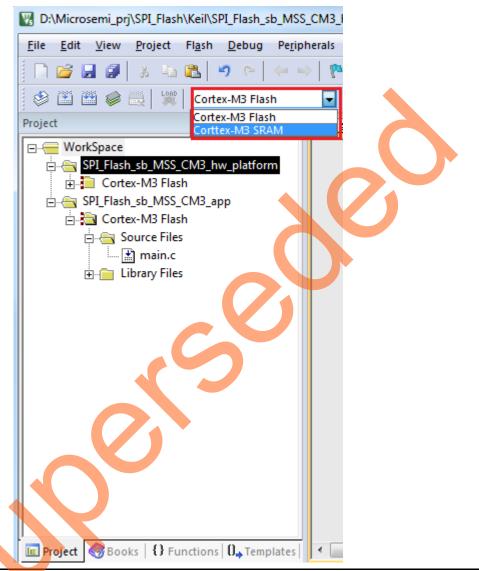

Figure 22 • Cortex-M3 SRAM Settings

This tutorial uses printf statements to display memory read data. Redirection of the output of printf() to a UART is enabled by adding the MICROSEMI\_STDIO\_THRU\_UART symbol.

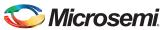

Follow the steps given below to add MICROSEMI STDIO THRU UART symbol:

a. Right-click Cortex - M3 SRAM under SPI\_Flash\_sb\_MSS\_CM3\_hw\_platform and click Options for SPI\_Flash\_sb\_MSS\_CM3\_hw\_platform - Target Cortex - M3 SRAM.

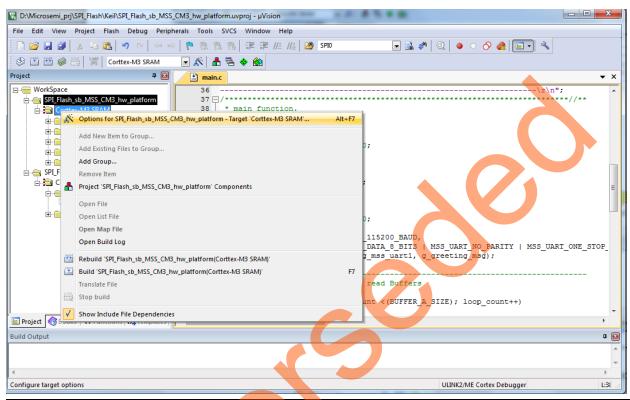

Figure 23 • Target Options

- b. Go to **C/C++** tab and enter **MICROSEMI\_STDIO\_THRU\_UART** at **Define** under Preprocessor Symbols as shown in Figure 24 on page 23.
- c. Click OK

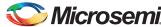

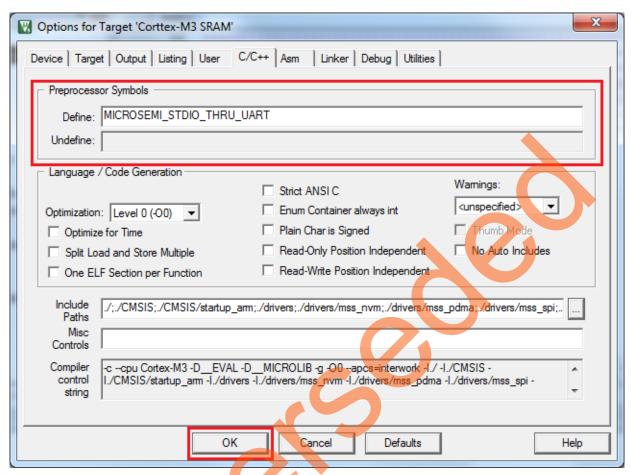

Figure 24 • Target Options-Adding Symbols

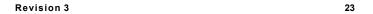

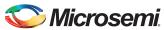

9. Right-click Cortex-CM3\_SRAM under SPI\_Flash\_sb\_MSS\_CM3\_hw\_platform and select Build SPI Flash sb MSS CM3 hw platform (Cortex-CM3 SRAM) as shown in Figure 25.

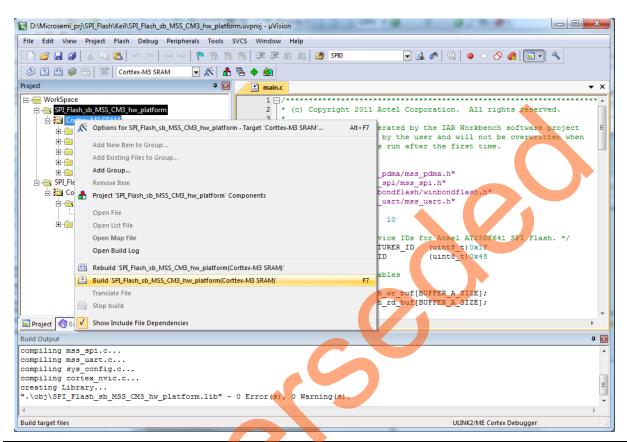

Figure 25 • Build HW Platform Window

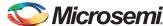

10. Right-click SPI\_Flash\_sb\_MSS\_CM3\_app and select Set as Active Project.

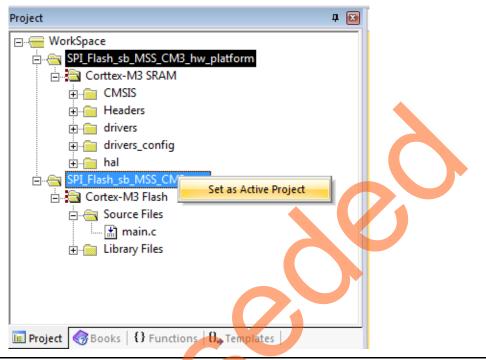

Figure 26 • Set as Active Project

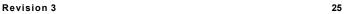

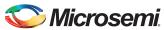

11. Change SPI\_Flash\_sb\_MSS\_CM3\_app debug mode to Cortex-M3\_SRAM by selecting Cortex-M3\_SRAM from the drop-down menu as shown in Figure 27.

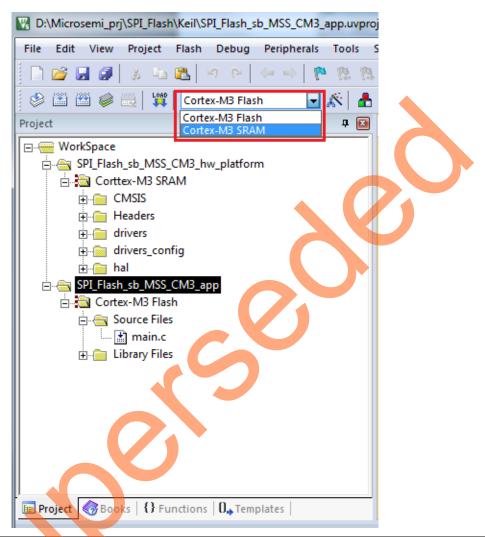

Figure 27 • Cortex-M3\_SRAM Settings

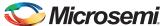

12. Right-click **Cortex-M3 SRAM** under SPI\_Flash\_sb\_MSS\_CM3\_app and click **Options for project**.

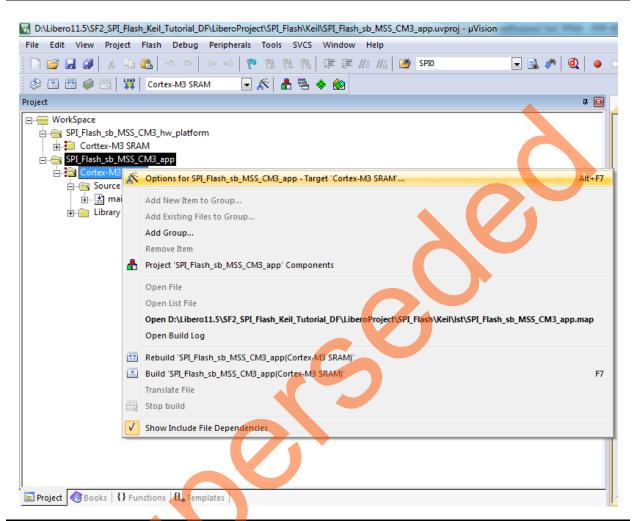

Figure 28 • Target Options

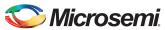

13. Click the **Linker** tab and navigate to the SF2\_SPI\_Flash\_Keil\_Tutorial\_DF\LiberoProject\Keil\CMSIS\startup\_arm folder to select the **Scatter File** as smartfusion2 esram debug.sct, as shown in Figure 29.

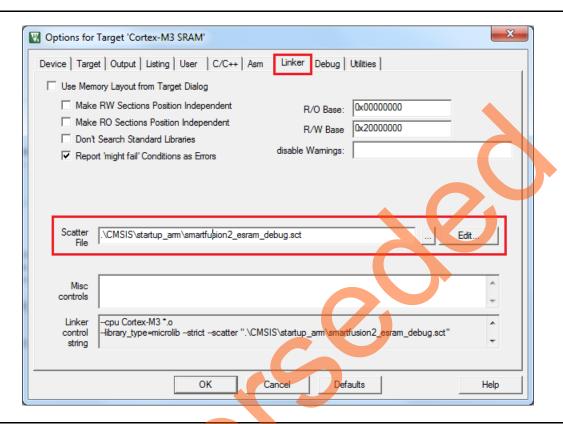

Figure 29 • Target Options - Scatter File

14. Click the Utilities tab and clear Use Debug Driver and Update Target before Debugging check boxes.

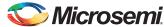

15. Select **ULINK2/ME Cortex Debugger** from the drop-down list and click **OK** as shown in Figure 30.

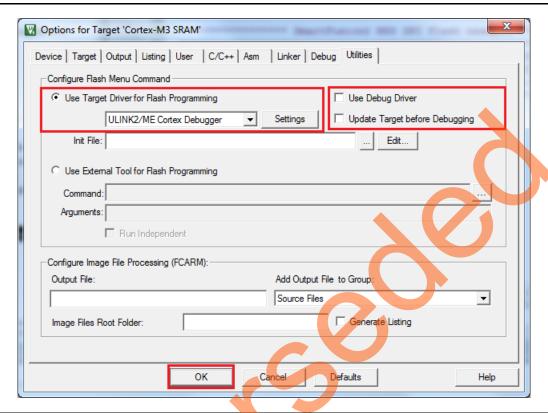

Figure 30 • Target Options - Utilities Settings

16. Right-click Cortex-M3 SRAM under SPI\_Flash\_sb\_MSS\_CM3\_app and select Build SPI\_Flash\_sb\_MSS\_CM3\_app (Cortex-M3 SRAM) as shown in Figure 31. It compiles all of the source files and links the object files into an AXF file to debug. Make sure that there are no errors. Correct any syntax errors and rebuild if necessary.

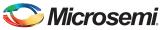

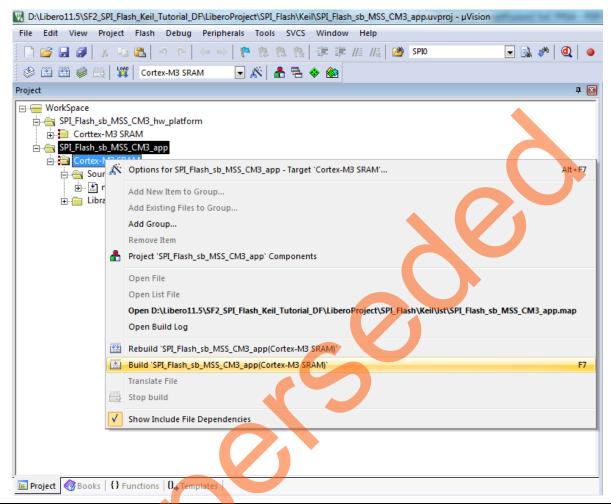

Figure 31 • Build Application Window

Figure 32 shows the messages that are displayed in the console after the build.

```
Build Output

Build Project 'SPI_Flash_sb_MSS_CM3_app' - Target 'Cortex-M3 SRAM'
linking...

Program Size: Code=8744 RO-data=932 RW-data=40 ZI-data=4512
".\obj\SPI_Flash_sb_MSS_CM3_app.axf" - 0 Error(s), 0 Warning(s).
```

Figure 32 • Build Output

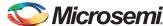

#### **Step 6: Configuring Serial Terminal Emulation Program**

The following steps describe how to configure serial terminal emulation program:

- Install the USB driver. For serial terminal communication through the FTDI mini USB cable, install
  the FTDI D2XX driver. Download the drivers and the installation guide from:
  www.microsemi.com/soc/documents/CDM 2.08.24 WHQL Certified.zip.
- Connect the host PC to the J18 connector using the USB Mini-B cable. The USB to UART bridge
  drivers are automatically detected. Of the four COM ports, select the one with Location as on
  USB Serial Converter D. Figure 33 shows an example Device Manager window.

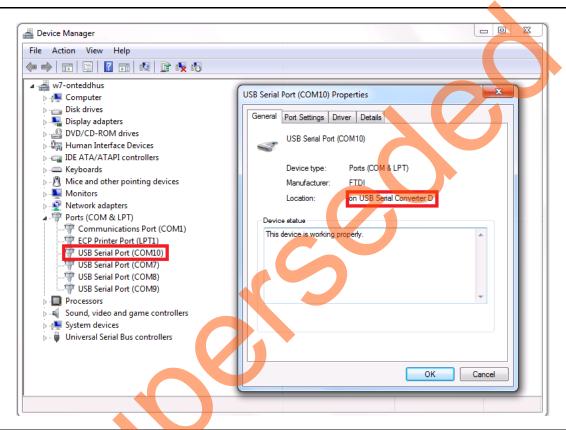

Figure 33 • Device Manager Window

3. Start the HyperTerminal session. If the HyperTerminal program is not available in the computer, any free serial terminal emulation program such as PuTTY or TeraTerm can be used. Refer to the Configuring Serial Terminal Emulation Programs Tutorial for configuring the HyperTerminal, TeraTerm, or PuTTY.

The HyperTerminal settings are as follows:

- 115200 baud rate
- 8 data bits
- 1 stop bit
- No parity
- No flow control

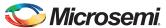

#### Step 7: Connecting the ULINK-ME to the Board and PC

The following steps describe the connection between the SmartFusion2 Security Evaluation Kit board, ULINK-ME, and host PC. Use the appropriate settings for the board that is in use.

- 1. Connect Pin 2 and Pin 3 on the jumper J8 on the SmartFusion2 Security Evaluation Kit board.
- 2. Connect the USB A-Mini B cable between the host PC and the SmartFusion2 Security Evaluation Kit board. This is used to display the HyperTerminal communications.
- 3. Verify that the ULINK-ME debugger is connected to the SmartFusion2 Security Evaluation Kit board RVI Header as shown in Figure 34 and also to the host PC through a USB A-Mini B cable. The ULINK-ME adapter has one LED that indicates connection status in the following ways:
  - Blinking slowly indicates that ULINK-ME is ready to communicate with the debugger.
  - Blinking speedily indicates that the target board is executing the program under debugger control.
  - Remaining ON during debugging indicates that the debugger has halted the target board.
  - Remaining ON during download indicates that target download and verification is in progress.
- 4. Switch **ON** the SW7 power supply switch.

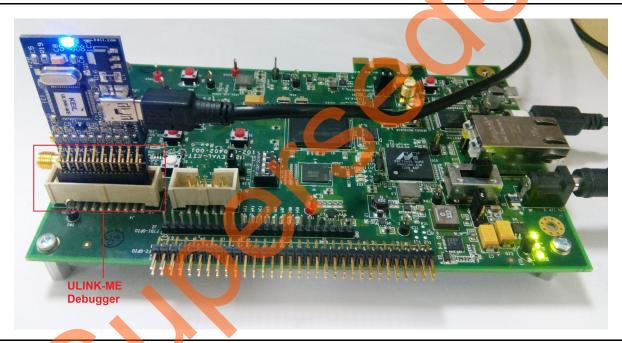

Figure 34 • ULINK-ME Connections

Refer to "Appendix A - Board Setup for Debugging from Keil uVision" on page 44 for information on the board setup for running the tutorial.

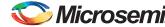

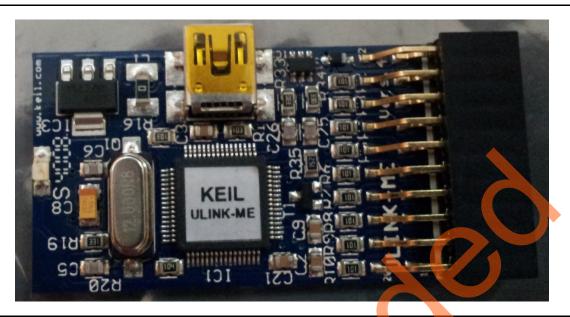

Figure 35 • ULINK-ME Debugger

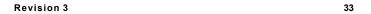

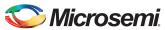

## Step 8: Debugging the Application Project using Keil uVision 5

The following steps describe how to debug the application project using Keil uVision:

 Select Start/Stop Debug Session from the Debug menu in the uVision window to run it through the debug hardware as shown in Figure 36. The processor code will be downloaded to the SmartFusion2 eSRAM.

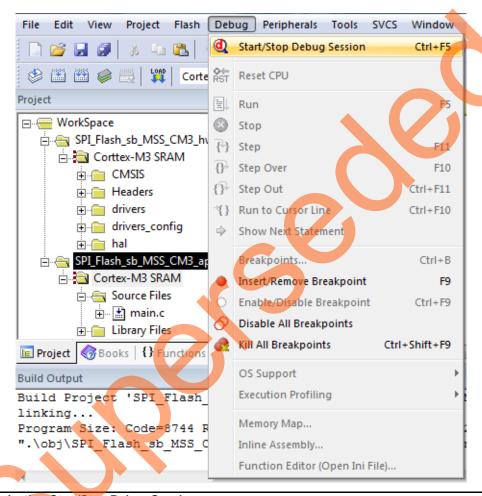

Figure 36 • Selecting Start/Stop Debug Session

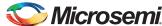

The code will automatically 'run to main' and then stop as shown in Figure 37.

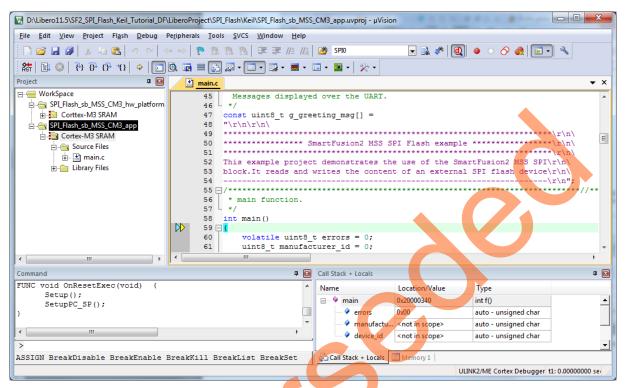

Figure 37 • Debug Menu

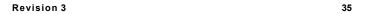

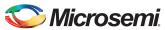

2. Click Run from the Debug menu as shown in Figure 38.

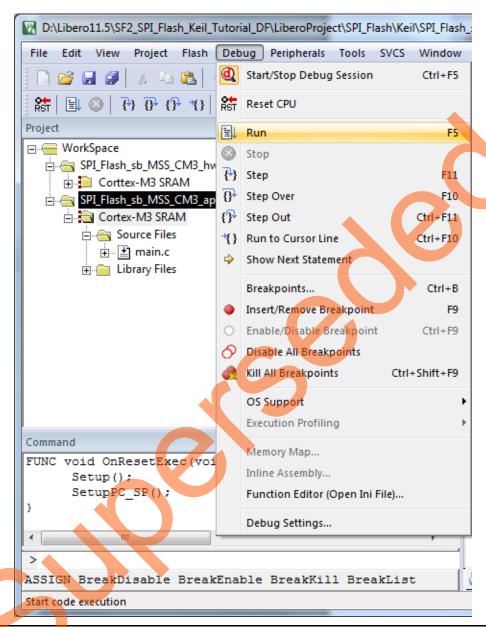

Figure 38 • Selecting Run from the Debug Menu

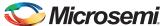

3. On successful operation, the HyperTerminal window displays a message as shown in Figure 39.

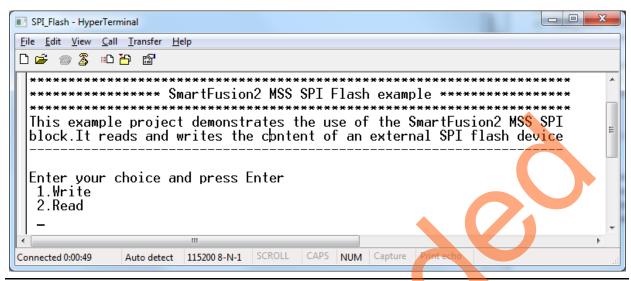

Figure 39 • HyperTerminal Window

4. Select option 1 and enter values to write to the SPI Flash Memory as shown in Figure 40.

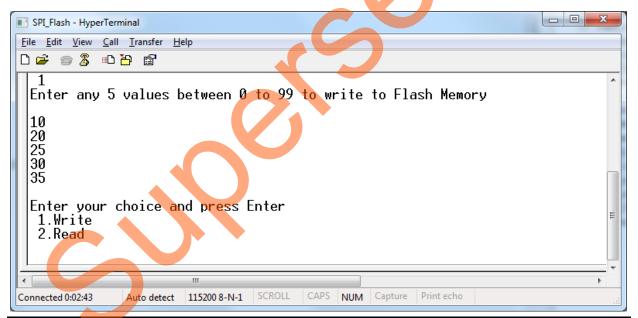

Figure 40 • HyperTerminal Window - Option 1

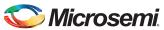

5. Select option 2 to read data from SPI Flash Memory as shown in Figure 41.

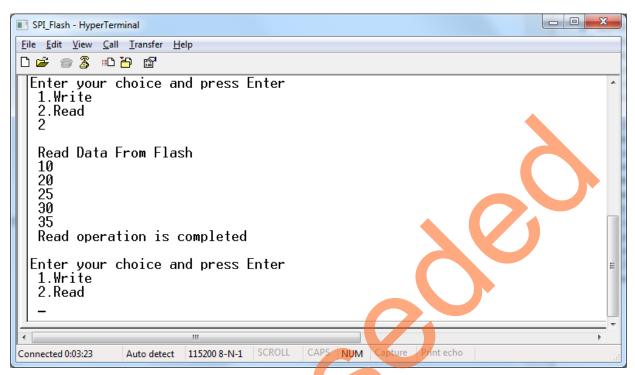

Figure 41 • HyperTerminal Window - Option 2

38 Revision 3

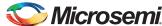

The **Disassembly** window is displayed in the middle of the **Debug** section as shown in Figure 42. If not, click the **Disassembly** icon to display the **Disassembly** section.

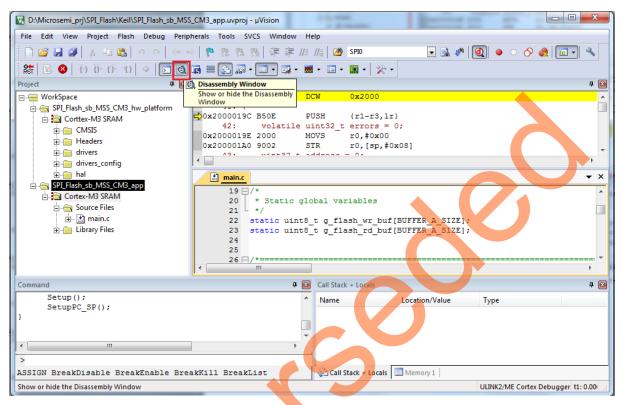

Figure 42 • Disassembly Window

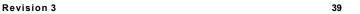

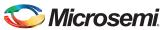

6. Click **Registers Window** to view the values of the ARM<sup>®</sup> Cortex<sup>®</sup>-M3 processor internal registers as shown in Figure 42.

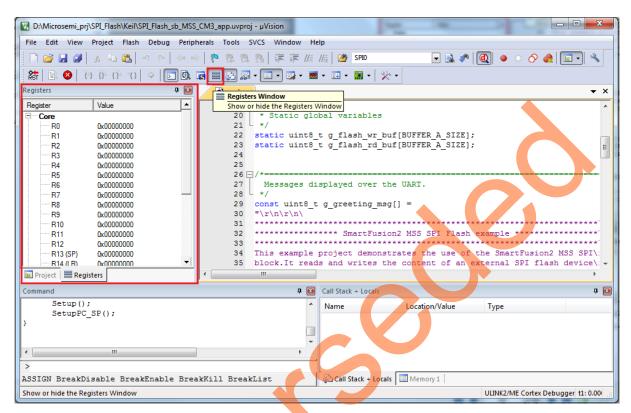

Figure 43 • Values of the Cortex-M3 Internal Registers

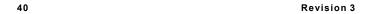

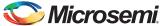

7. When debug process is finished, terminate execution of the code by choosing **Debug > Start/Stop Debug Session** as shown in Figure 44.

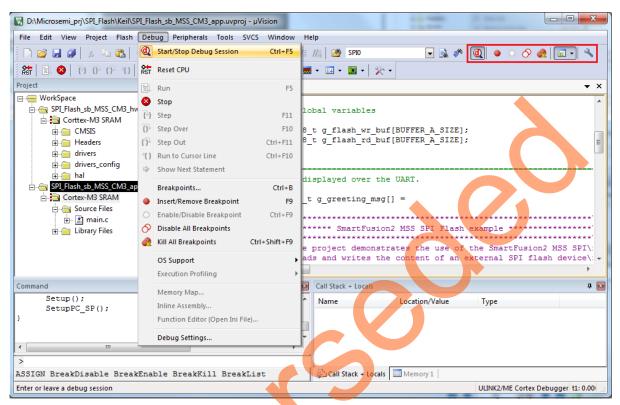

Figure 44 • Keil uVision Workbench - Stop Debug Option

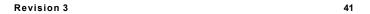

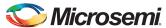

8. The Step Level Debugging can be performed before running the application using **Run**. These can be accessed from the Debug menu or on the Keil uVision workbench as shown in Figure 45:

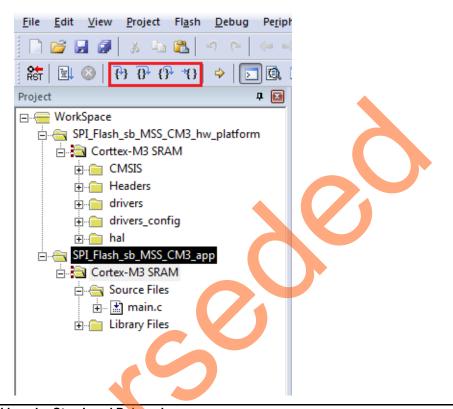

Figure 45 • Keil uVision Workbench - Step Level Debugging

- Source code can be single-stepped by selecting from the Debug menu Debug > Step, Debug > Step Over, Debug > Step Out or by selecting the respective options from the Keil uVision workbench as shown in Figure 45. Observe the changes in the source code window and Disassembly section. Performing a step over provides an option for stepping over functions. The entire function is run but there is no need to single-step through each instruction contained in the function.
- Select Debug > Step Out to exit the instruction in stepping mode.
- Add breakpoints from the **Debug** menu in workbench to force the code to halt, start Debug session, and then single-step and observe the instruction sequence.
- 10. Close uVision using File > Exit.
- 11. Close the HyperTerminal using File > Exit.

### Conclusion

This tutorial provides steps to create a Libero SoC software design using the System Builder. It describes how to build, debug, and run Keil uVision application. It also provides a simple design to access the SPI flash.

42 Revision 3

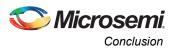

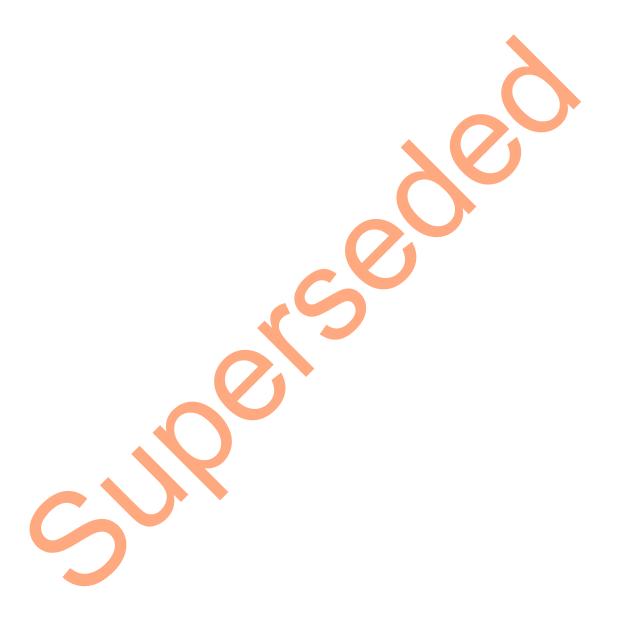

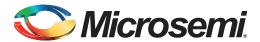

## Appendix A - Board Setup for Debugging from Keil uVision

Figure 1 shows the board setup for debugging the Keil uVision on the SmartFusion2 Security Evaluation Kit board.

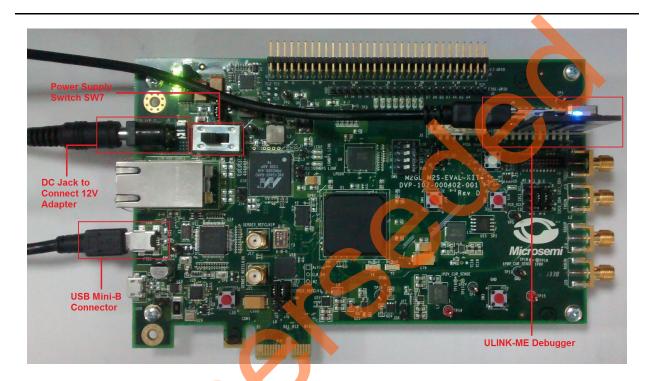

Figure 1 • SmartFusion2 Security Evaluation Kit in Debug Mode using Keil uVision

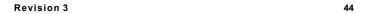

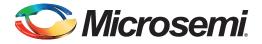

# **Appendix B - Board Setup for Programming the Tutorial**

Figure 1 shows the board setup for running the tutorial on the SmartFusion2 Security Evaluation Kit board.

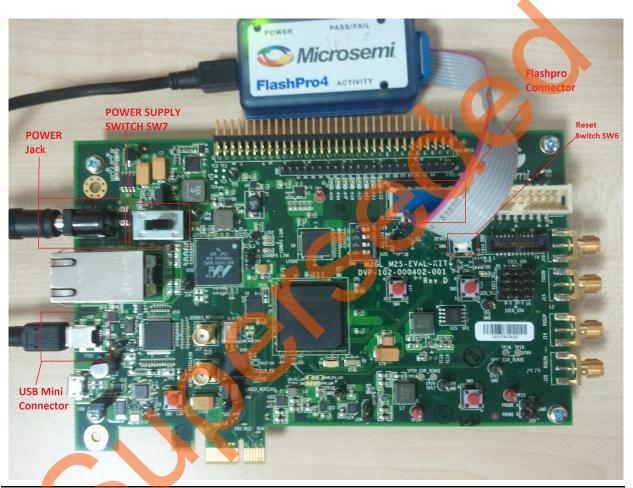

Figure 1 • SmartFusion2 Security Evaluation Kit in Programming Mode

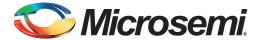

# **Appendix C- SmartFusion2 Security Evaluation Kit Board Jumper Locations**

Figure 1 shows the jumper locations on the SmartFusion2 Security Evaluation Kit board.

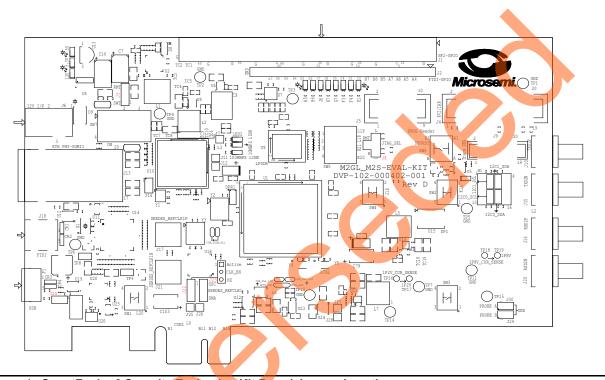

Figure 1 • SmartFusion2 Security Evaluation Kit Board Jumper Locations

#### Notes:

- Jumpers highlighted in red (J22, J23, J24, J3, J8) are set by default.
- The location of the jumpers in Figure 1 are searchable.

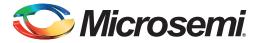

## **List of Changes**

The following table shows important changes made in this document for each revision.

| Revision*                     | Changes                                                                 | Page |
|-------------------------------|-------------------------------------------------------------------------|------|
| Revision 3<br>(March 2015)    | Updated the document for Libero SoC v11.5 software release (SAR 64189). | N/A  |
| Revision 2<br>(November 2014) | Updated the document for Libero SoC v11.4 software release (SAR 61938). | N/A  |
| Revision 1<br>(April 2014)    | Initial release.                                                        | N/A  |

Note: \*The revision number is located in the part number after the hyphen. The part number is displayed at the bottom of the last page of the document. The digits following the slash indicate the month and year of publication.

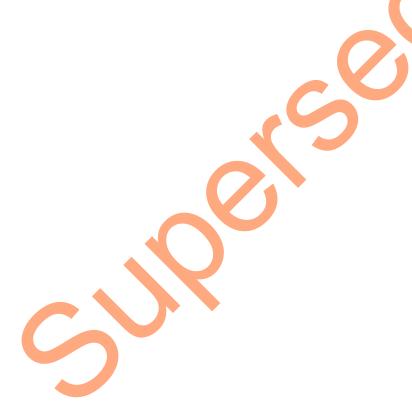

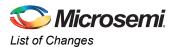

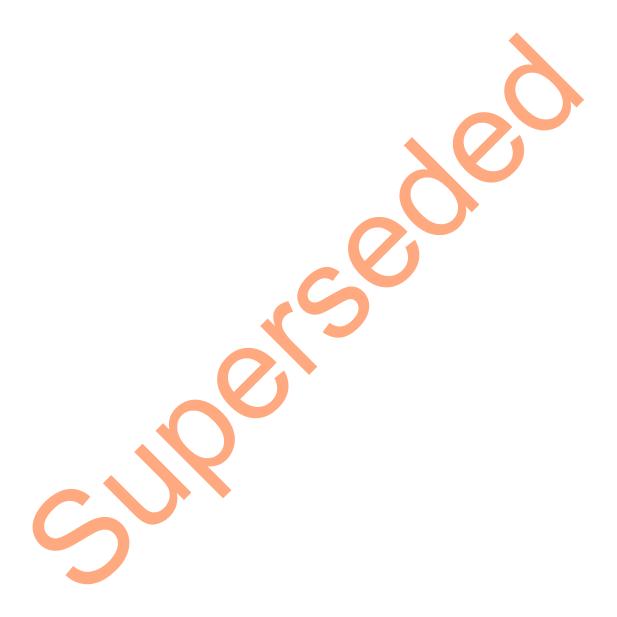

48 Revision 3

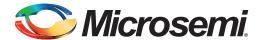

## **Product Support**

Microsemi SoC Products Group backs its products with various support services, including Customer Service, Customer Technical Support Center, a website, electronic mail, and worldwide sales offices. This appendix contains information about contacting Microsemi SoC Products Group and using these support services.

#### **Customer Service**

Contact Customer Service for non-technical product support, such as product pricing, product upgrades, update information, order status, and authorization.

From North America, call 800.262.1060 From the rest of the world, call 650.318.4460 Fax, from anywhere in the world, 408.643.6913

## **Customer Technical Support Center**

Microsemi SoC Products Group staffs its Customer Technical Support Center with highly skilled engineers who can help answer your hardware, software, and design questions about Microsemi SoC Products. The Customer Technical Support Center spends a great deal of time creating application notes, answers to common design cycle questions, documentation of known issues, and various FAQs. So, before you contact us, please visit our online resources. It is very likely we have already answered your questions.

## **Technical Support**

For Microsemi SoC Products Support, visit

http://www.microsemi.com/products/fpga-soc/designsupport/fpga-soc-support

#### **Website**

You can browse a variety of technical and non-technical information on the SoC home page, at www.microsemi.com/soc.

### Contacting the Customer Technical Support Center

Highly skilled engineers staff the Technical Support Center. The Technical Support Center can be contacted by email or through the Microsemi SoC Products Group website.

#### **Email**

You can communicate your technical questions to our email address and receive answers back by email, fax, or phone. Also, if you have design problems, you can email your design files to receive assistance. We constantly monitor the email account throughout the day. When sending your request to us, please be sure to include your full name, company name, and your contact information for efficient processing of your request.

The technical support email address is soc\_tech@microsemi.com.

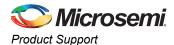

### **My Cases**

Microsemi SoC Products Group customers may submit and track technical cases online by going to My Cases.

#### Outside the U.S.

Customers needing assistance outside the US time zones can either contact technical support via email (soc\_tech@microsemi.com) or contact a local sales office. Sales office listings can be found at www.microsemi.com/soc/company/contact/default.aspx.

## **ITAR Technical Support**

For technical support on RH and RT FPGAs that are regulated by International Traffic in Arms Regulations (ITAR), contact us via soc\_tech\_itar@microsemi.com. Alternatively, within My Cases, select **Yes** in the ITAR drop-down list. For a complete list of ITAR-regulated Microsemi FPGAs, visit the ITAR web page.

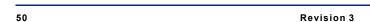

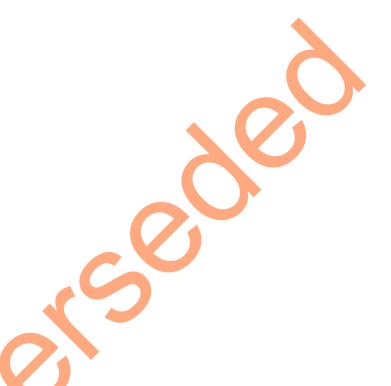

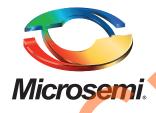

Microsemi Corporate Headquarters
One Enterprise, Aliso Viejo,
CA 92656 USA

Within the USA: +1 (800) 713-4113 Outside the USA: +1 (949) 380-6100 Sales: +1 (949) 380-6136 Fax: +1 (949) 215-4996

E-mail: sales.support@microsemi.com

© 2015 Microsemi Corporation. All rights reserved. Microsemi and the Microsemi logo are trademarks of Microsemi Corporation. All other trademarks and service marks are the property of their respective owners.

Microsemi Corporation (Nasdaq: MSCC) offers a comprehensive portfolio of semiconductor and system solutions for communications, defense & security, aerospace and industrial markets. Products include high-performance and radiation-hardened analog mixed-signal integrated circuits, FPGAs, SoCs and ASICs; power management products; timing and synchronization devices and precise time solutions, setting the world's standard for time; voice processing devices; RF solutions; discrete components; security technologies and scalable anti-tamper products; Power-over-Ethernet ICs and midspans; as well as custom design capabilities and services. Microsemi is headquartered in Aliso Viejo, Calif., and has approximately 3,400 employees globally. Learn more at www.microsemi.com.

Microsemi makes no warranty, representation, or guarantee regarding the information contained herein or the suitability of its products and services for any particular purpose, nor does Microsemi assume any liability whatsoever arising out of the application or use of any product or circuit. The products sold hereunder and any other products sold by Microsemi have been subject to limited testing and should not be used in conjunction with mission-critical equipment or applications. Any performance specifications are believed to be reliable but are not verified, and Buyer must conduct and complete all performance and other testing of the products, alone and together with, or installed in, any end-products. Buyer shall not rely on any data and performance specifications or parameters provided by Microsemi. It is the Buyer's responsibility to independently determine suitability of any products and to test and verify the same. The information provided by Microsemi hereunder is provided "as is, where is" and with all faults, and the entire risk associated with such information is entirely with the Buyer. Microsemi does not grant, explicitly or implicitly, to any party any patent rights, licenses, or any other IP rights, whether with regard to such information itself or anything described by such information. Information provided in this document is proprietary to Microsemi, and Microsemi reserves the right to make any changes to the information in this document or to any products and services at any time without notice.